# **[SOURCE](http://www.google.com/url?q=http%3A%2F%2Fwww.meltit.com.ar%2Fhow-to-jdownloader-linux-terminal-web-interface-console-vnc-server-x11&sa=D&sntz=1&usg=AFQjCNFWoqbfV6WtfuPrcrBnifqOYBq7Zw)**

### **Installing vncserver:**

**sudo apt-get install vnc4server**, to install the vncserver.

**vncserver**, to start the vncserver. In the first start, it would request for a password. This would be used later for connecting through the viewer. After this, it showed to me something like: *"New 'meltitdescargas:1 (c4b3z0n)' desktop is meltitdescargas:1"*, showing up that the server is running at :1, being 'meltitdescargas' the network node hostname of my system (uname -n).

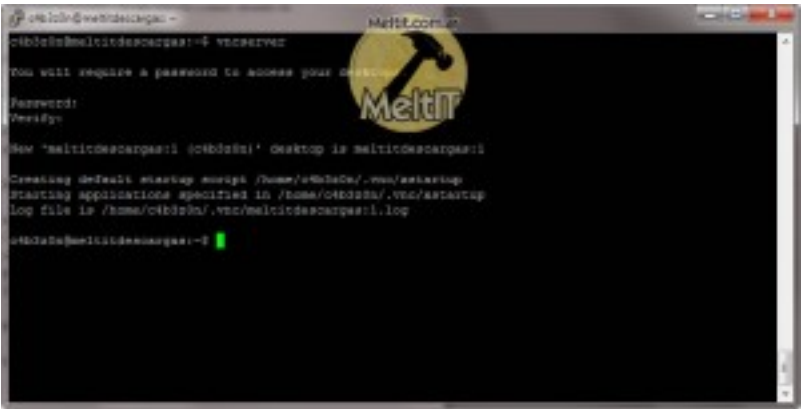

If you run **vncserver** again, it would run a new instance, in the next available location, :2, :3, etc.

To kill the server, you can kill the process, or try **vncserver -kill :***number*, in my case, it would be vncserver -kill :1.

Once we have the vncserver running, the next thing is to set it up as the DISPLAY. This is a system variable, it points to a X server.

To change it's value, we must use **export**. the syntax is easy, **export** *VARIABLE=value*, in this case, we have to modify DISPLAY, so it would be, **export DISPLAY=***server:number*. When we start the server (by running **vncserver**), we obtain the number, and the name.

As it is the same machine we're working on, we could use localhost:1, or you can use the IP,

i.e.: 10.0.0.201:1. In my case, I will use localhost, **export DISPLAY=localhost:1**.

Note: To reset the **vncserver** password, you just have to do **rm ~/.vnc/passwd**.

With this, the x server preparation for the JDownloader is ready.

### **Installing Java:**

The next step, is to install the JRE, Java Runtime Environment, which JDownloader needs to run. I'm going to use openjdk, as it comes in Debian's default repositories. Sun's Java, is on the non-free repositories, and they must be added manually. **apt-get install openjdk-6-jre**. This is the last thing you have to do to prepare the system.

# **Downloading JDownloader:**

On the [web](http://www.google.com/url?q=http%3A%2F%2Fjdownloader.org%2Fdownload&sa=D&sntz=1&usg=AFQjCNFzW_LBMzpgj7G-Wm3i6jXD2u8GDw) o[f](http://www.google.com/url?q=http%3A%2F%2Fjdownloader.org%2Fdownload&sa=D&sntz=1&usg=AFQjCNFzW_LBMzpgj7G-Wm3i6jXD2u8GDw) [JDown](http://www.google.com/url?q=http%3A%2F%2Fjdownloader.org%2Fdownload&sa=D&sntz=1&usg=AFQjCNFzW_LBMzpgj7G-Wm3i6jXD2u8GDw)loader [there's](http://www.google.com/url?q=http%3A%2F%2Fjdownloader.org%2Fdownload&sa=D&sntz=1&usg=AFQjCNFzW_LBMzpgj7G-Wm3i6jXD2u8GDw) a script, jd.sh, that automatizes the installation and actualization process of JDownloader. For me, it didn't work. So I'm showing the installation from the .zip.

Once downloaded, you need unzip to decompress the file, **apt-get install unzip**. To decompress, it's easy as **unzip** *file*. In this case, **unzip JDownloader.zip**. A folder would be created, JDownloader.

Personally, I've chosen to change JDownloader directory, to *id.* (Note: Files/folders starting with a **.** are hidden files). It changes nothing, what I'm accomplishing with this is to hide the installation folder, because i'm not going to access it. To do this, **mv JDownloader .jd** . (**mv** is move, the syntax is **mv** *file target*, in practice, moving a single file/folder, renames it).

### **Initiating VNC Viewer:**

For the first start, i'm showing how to initiate and see the GUI.

From Windows, I'll be using [VNC](http://www.google.com/url?q=http%3A%2F%2Fwww.realvnc.com%2Fproducts%2Ffree%2F4.1%2Fwinvncviewer.html&sa=D&sntz=1&usg=AFQjCNHItYzCvVz4Lsgr4-HOQJZJHoO1yQ) Vie[w](http://www.google.com/url?q=http%3A%2F%2Fwww.realvnc.com%2Fproducts%2Ffree%2F4.1%2Fwinvncviewer.html&sa=D&sntz=1&usg=AFQjCNHItYzCvVz4Lsgr4-HOQJZJHoO1yQ)er [from](http://www.google.com/url?q=http%3A%2F%2Fwww.realvnc.com%2Fproducts%2Ffree%2F4.1%2Fwinvncviewer.html&sa=D&sntz=1&usg=AFQjCNHItYzCvVz4Lsgr4-HOQJZJHoO1yQ) Real [VNC,](http://www.google.com/url?q=http%3A%2F%2Fwww.realvnc.com%2Fproducts%2Ffree%2F4.1%2Fwinvncviewer.html&sa=D&sntz=1&usg=AFQjCNHItYzCvVz4Lsgr4-HOQJZJHoO1yQ) runn[able](http://www.google.com/url?q=http%3A%2F%2Fwww.realvnc.com%2Fproducts%2Ffree%2F4.1%2Fwinvncviewer.html&sa=D&sntz=1&usg=AFQjCNHItYzCvVz4Lsgr4-HOQJZJHoO1yQ) versio[n,](http://www.google.com/url?q=http%3A%2F%2Fwww.realvnc.com%2Fproducts%2Ffree%2F4.1%2Fwinvncviewer.html&sa=D&sntz=1&usg=AFQjCNHItYzCvVz4Lsgr4-HOQJZJHoO1yQ) [witho](http://www.google.com/url?q=http%3A%2F%2Fwww.realvnc.com%2Fproducts%2Ffree%2F4.1%2Fwinvncviewer.html&sa=D&sntz=1&usg=AFQjCNHItYzCvVz4Lsgr4-HOQJZJHoO1yQ)ut installation. The first thing it requests, it's the IP:DISPLAY of the server. The server display must be entered like IP:*X*, where **X**, is the number vncserver showed up when it started.

To find out the server IP, we use **sudo ifconfig**. Probably in **eth0 - inet addr:xxx.xxx.xxx.xxx** it would be your IP..

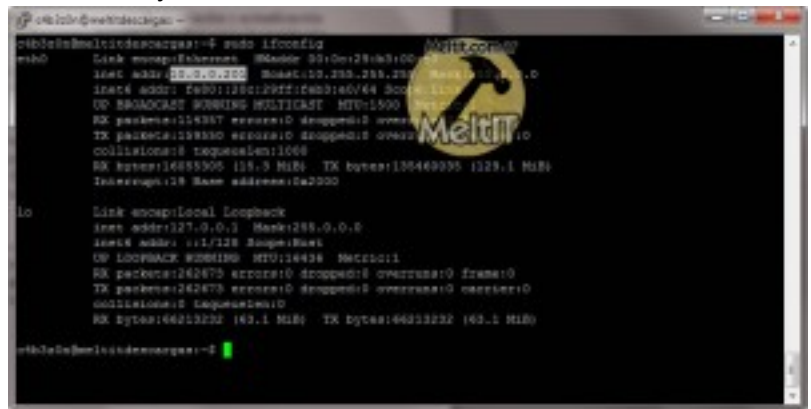

Back in the VNC Viewer, you have to enter IP:X, in my case, **10.0.0.201:1**. After "OK", it would request the password we entered when we first set up the vncserver.

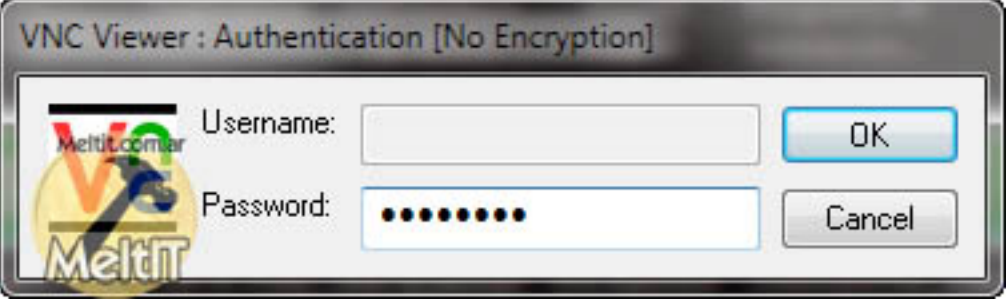

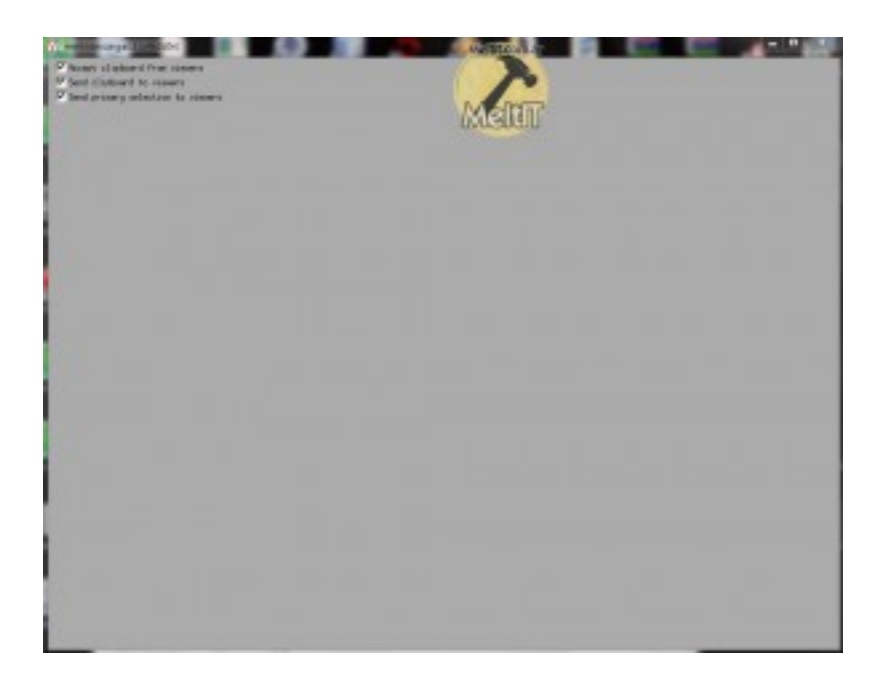

### **Initiating JDownloader:**

I've created a simple script for initiating JDownloader. Only thing it has to configure, is the JDownloader installation path. Here's how it works:

1) does not exists *machine\_name* **:1.pid** in **~.vnc/** ?

-> Then, start **vncserver**.

2) export DISPLAY variable.

3) Start jdownloader.jar (**java -Xmx512m -jar \$JDDIR/JDownloader.jar** ) [As it appears in JDownloader web]

To install the script, you have to download it, or create the file, and you can put it where you want. It only needs to configure the JDDIR (Installation directory of JDownloader) variable. Then, you must give execution permission to the file, **chmod +x startjd.sh**. And to run it, just **./ startjd.sh** (you have to put a **.** before the name of the file, to execute it in bash).

Script ([download\)](http://www.google.com/url?q=http%3A%2F%2Fwww.up2go.com.ar%2Findex.php%3Fget%3D709&sa=D&sntz=1&usg=AFQjCNFkgNptkuLzkAunRQT31CTV5JXgdA):

[view](http://www.google.com/url?q=http%3A%2F%2Fwww.meltit.com.ar%2Fhow-to-jdownloader-linux-terminal-web-interface-console-vnc-server-x11%23viewSource&sa=D&sntz=1&usg=AFQjCNHhTYFhXbenCsbCPUIMIelF74NesQ) sou[rceprint?](http://www.google.com/url?q=http%3A%2F%2Fwww.meltit.com.ar%2Fhow-to-jdownloader-linux-terminal-web-interface-console-vnc-server-x11%23viewSource&sa=D&sntz=1&usg=AFQjCNHhTYFhXbenCsbCPUIMIelF74NesQ)

04

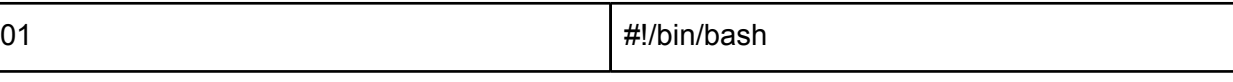

02

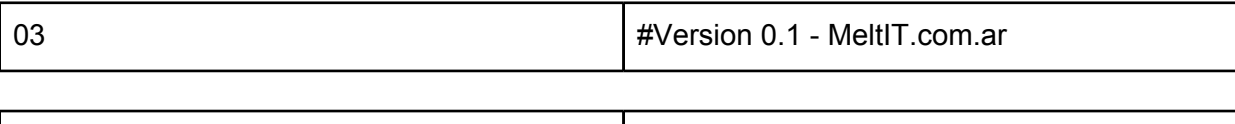

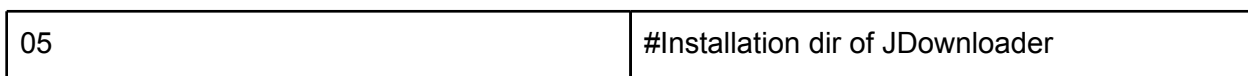

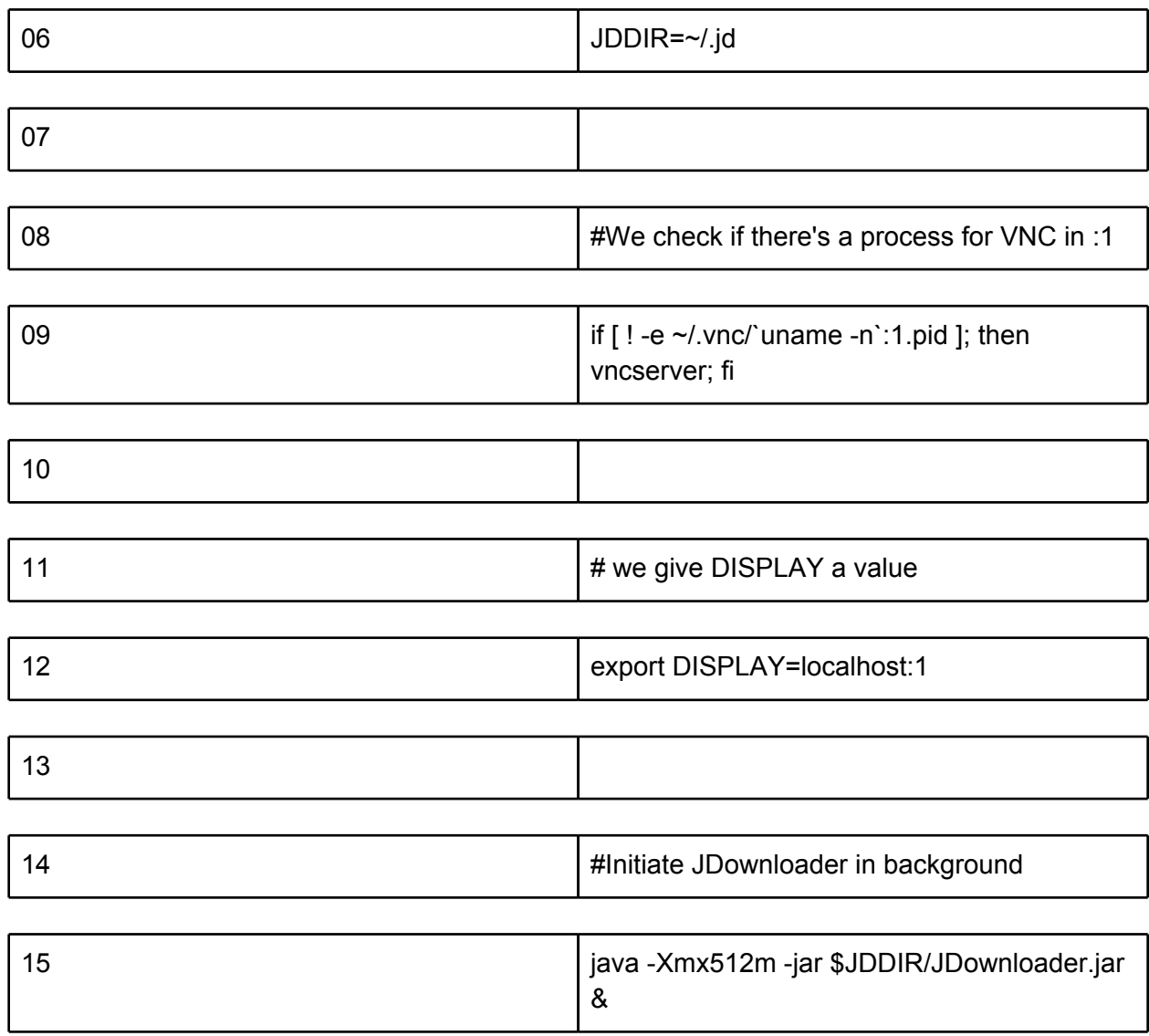

# **Steps for first start:**

1) Open VNC viewer and connect. (openning can be done at any moment on other starts, because the first start wizard won't show up)

#### 2) **./startjd.sh**

3) First start wizard will start.

# **First start and configuration of JDownloader:**

On the first step, we chose language and download directory. (/home/c4b3z0n/descargasjd in my case).

Then it asks about installing FlashGot, I've canceled it, cause I'm not using the machine to navigate through the web.

After the software is running, it will look for updates. Configuration:

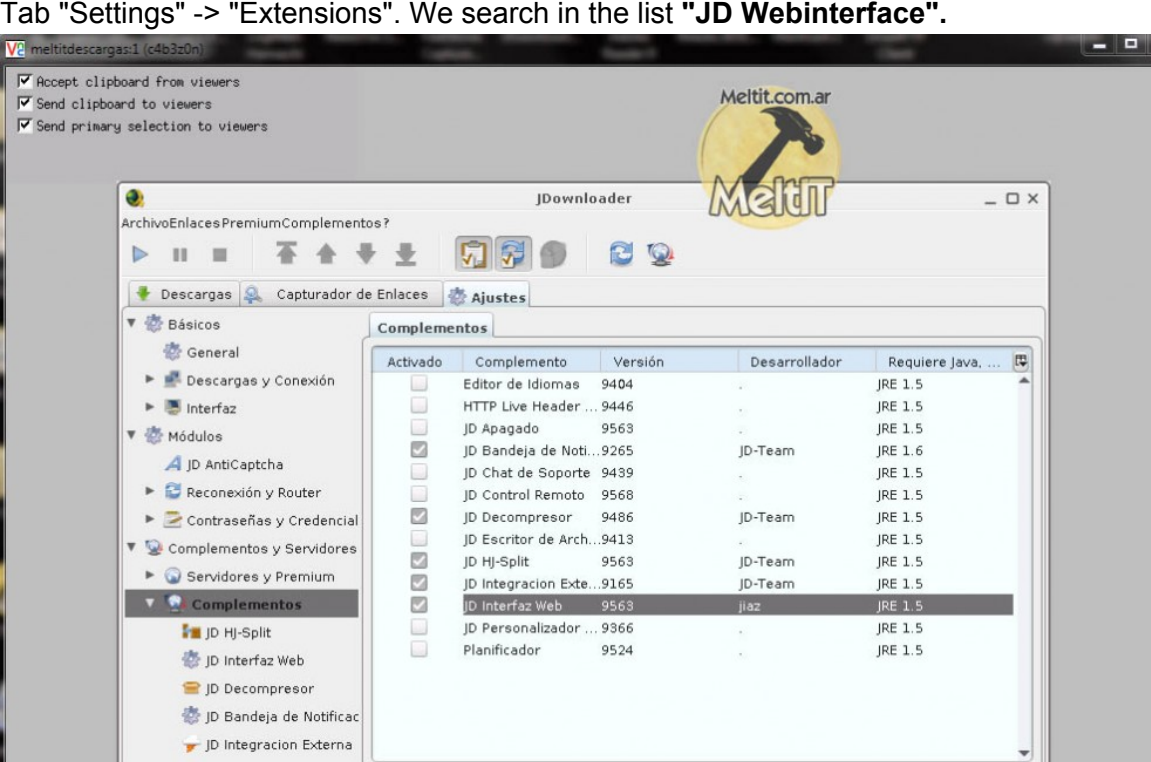

Tab "Settings" -> "Extensions". We search in the list **"JD Webinterface".**

On the left, in extensions, now it should be, "**JD Webinterface**". the available options are: Autorefresh: This option is to enable autorefreshing the page while you're in the web interface page, each X seconds.

/jd/plugins/hoster/MegasharesCom-Plugin [Reiniciar componentes desactualizados]

 $2 =$  Descargas Máx.

Conx, Max.

 $\overline{a}$ 

m

 $\Rightarrow$  $\circ$ 

 $2 = \text{Velocity}$ 

Refresh Interval: In seconds, here you adjust the previous option value. By default 5, it's ok. Port: Port for accessing the web interface, by default 8765. It shouldn't be any problem with this. Need user authentication: Here you enable if you would like to ask for username and password for the web interface. By default, it's on. If it's going to be for private LAN usage, it shouldn't be any problem for disabling it.

Use secure socket (HTTPS): For using HTTPS, by default it's not enabled. I don't know if it has to have any additional configuration, so I'm not using it.

Login Name: Username for authentication.

1 módulo(s) ejecutandose

 $\bullet$ 

 $\sqrt{2}$ 

Login Password: Password for authentication

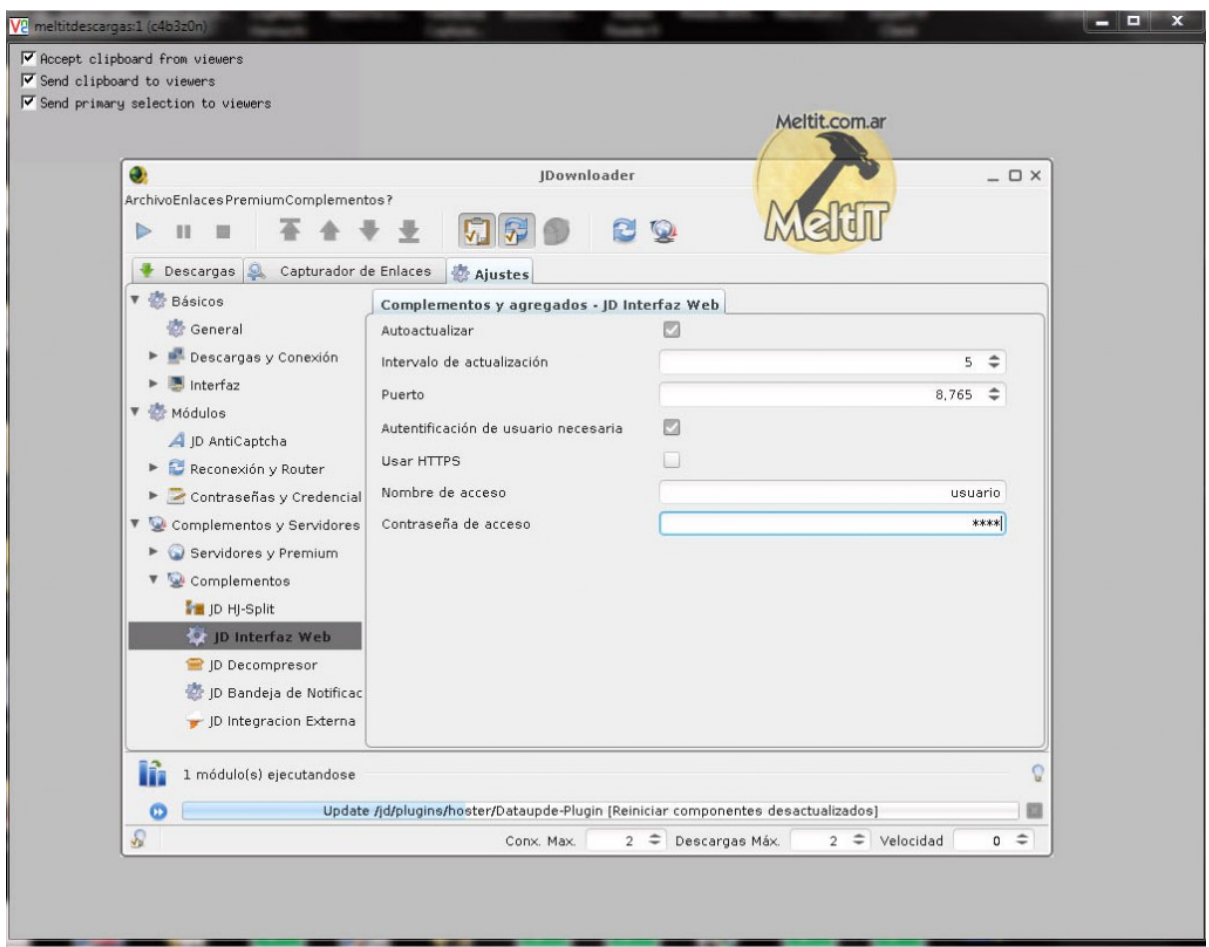

**Note:** I've found out that for username and password settings to apply, you have to restart the program, File -> Restart. It's possible that for other changes it needs to restart also.

 $-10 - 1$ 

### **JDownloader working!**

No more to do. To view the web interface, **http://***ip:puerto***/.** In my case, it's **http:// 10.0.0.201:8765/**. If ask for password is on, a dialog will show up.

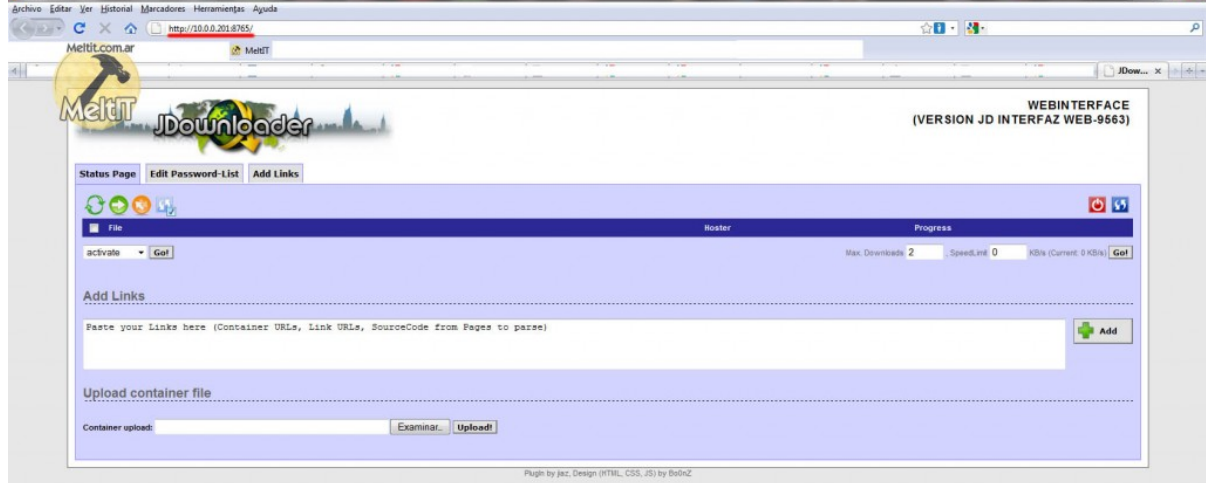

To adjust any configuration, you only have to enter by the VNC Viewer. Also if you need to enter a captcha.

The script initiates the vnc server and JDownloader, if you need to change something, just login with the viewer, else you can controll downloads with the web interface.